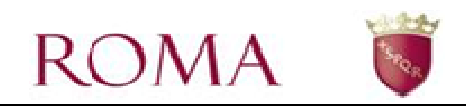

# **DELIBERA 123/2018 – GENERAZIONE IUV SERVIZI SCOLASTICI ONLINE**

## **Guida utente online**

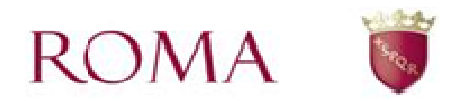

## *SOMMARIO*

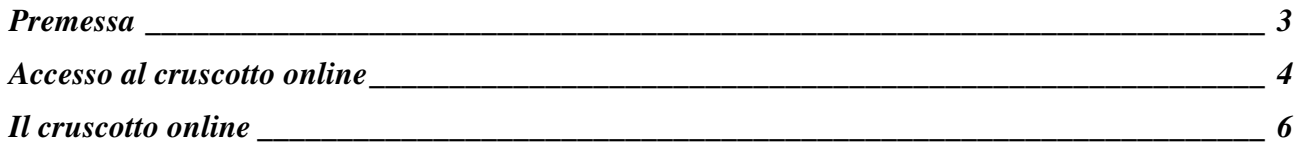

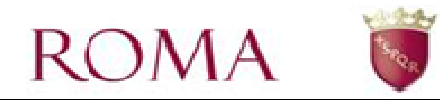

### **Premessa**

La delibera 123/2018 ha abolito i flussi di bollettazione ordinaria cartacea tramite spedizione ed ha introdotto il meccanismo di gestione dei titoli di pagamento su richiesta dell'utente.

Per i servizi scolastici è disponibile un cruscotto online dove l'utente può in autonomia gestire i titoli di pagamento relativi alle iscrizioni ai servizi di RomaCapitale per i propri figli.

Il cruscotto è accessibile sul portale istituzionale previa autenticazione tramite codice fiscale/SPID.

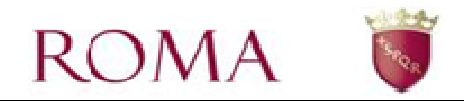

## **Accesso al cruscotto online**

Il cruscotto online è disponibile per i servizi scolastici che prevedono il pagamento delle quote a RomaCapitale. Di seguito i percorsi per i vari servizi:

#### **- Servizio Ristorazione Scolastica (in regime di Appalto Centrale)**

#### Percorso:

**Home -> Servizi -> Servizi online -> Scuola -> Ristorazione Scolastica e diete speciali - >Pagamento delle quote contributive** 

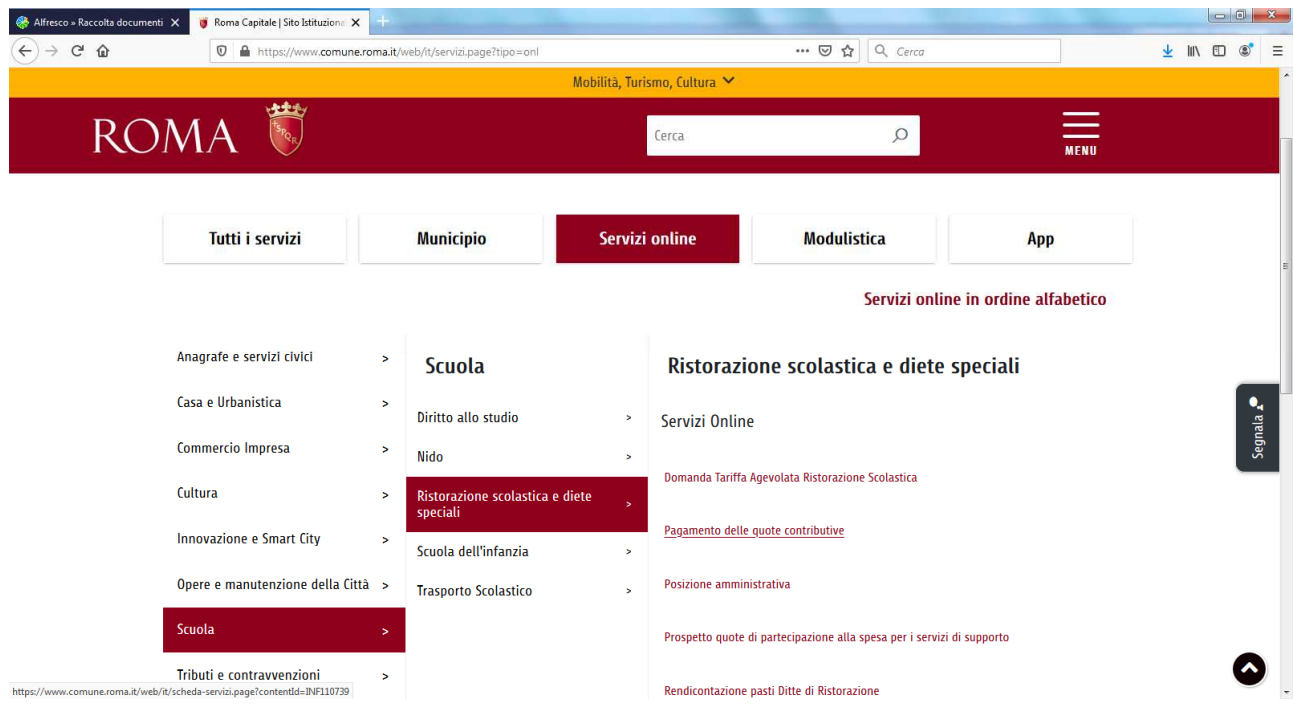

#### **- Servizio Asilo Nido e Progetto Ponte**

Percorso:

**Home -> Servizi -> Servizi online -> Scuola -> Nido ->Pagamento delle quote contributive** 

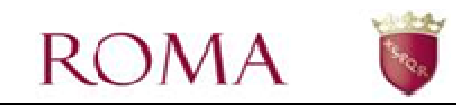

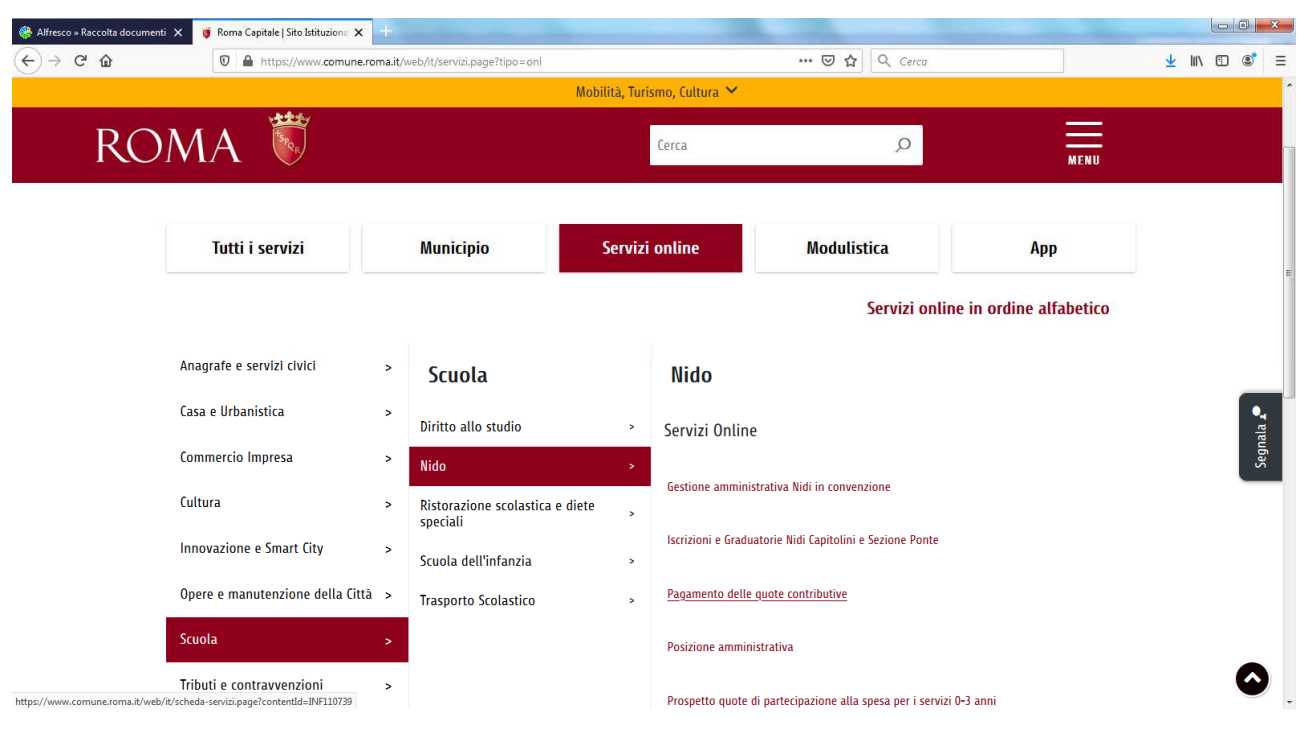

#### **- Servizio Trasporto scolastico**

#### Percorso:

**Home -> Servizi -> Servizi online -> Scuola -> Trasporto Scolastico ->Pagamento delle quote contributive** 

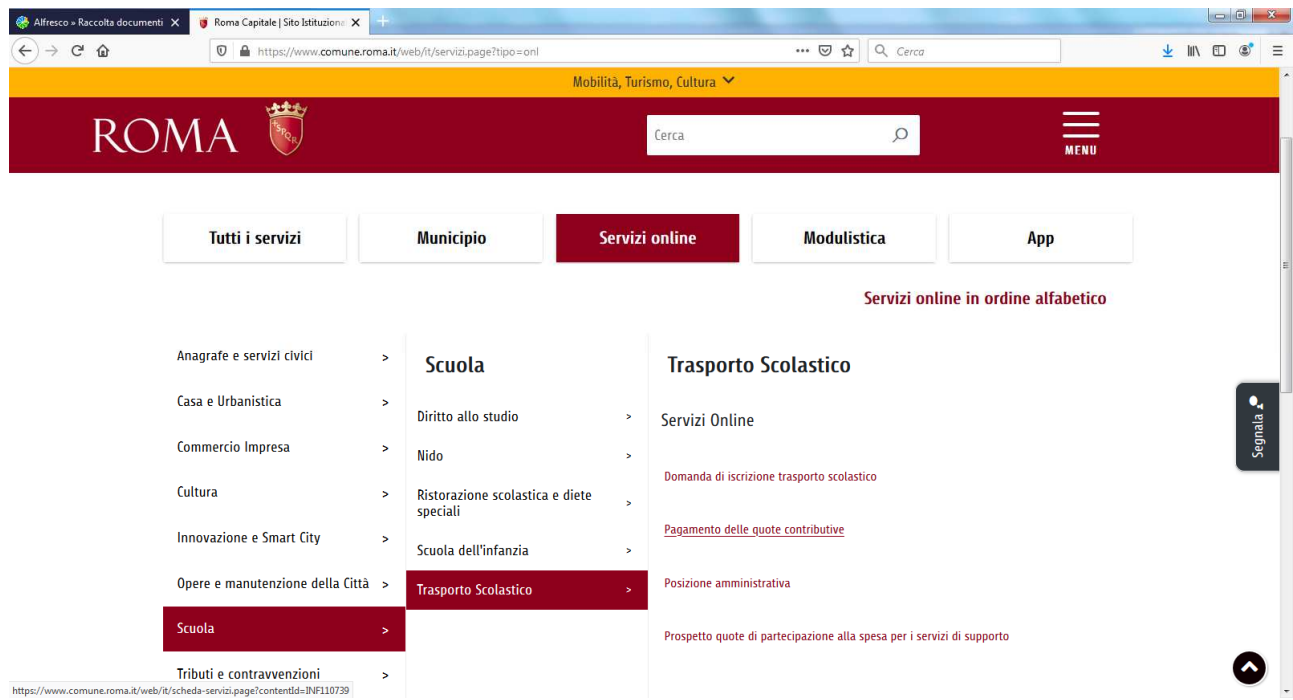

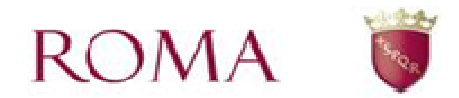

## **Il cruscotto online**

Una volta acceduti, l'utente visualizza l'elenco dei bambini e per ciascun bambino sono disponibili le iscrizioni ai vari anni scolastici.

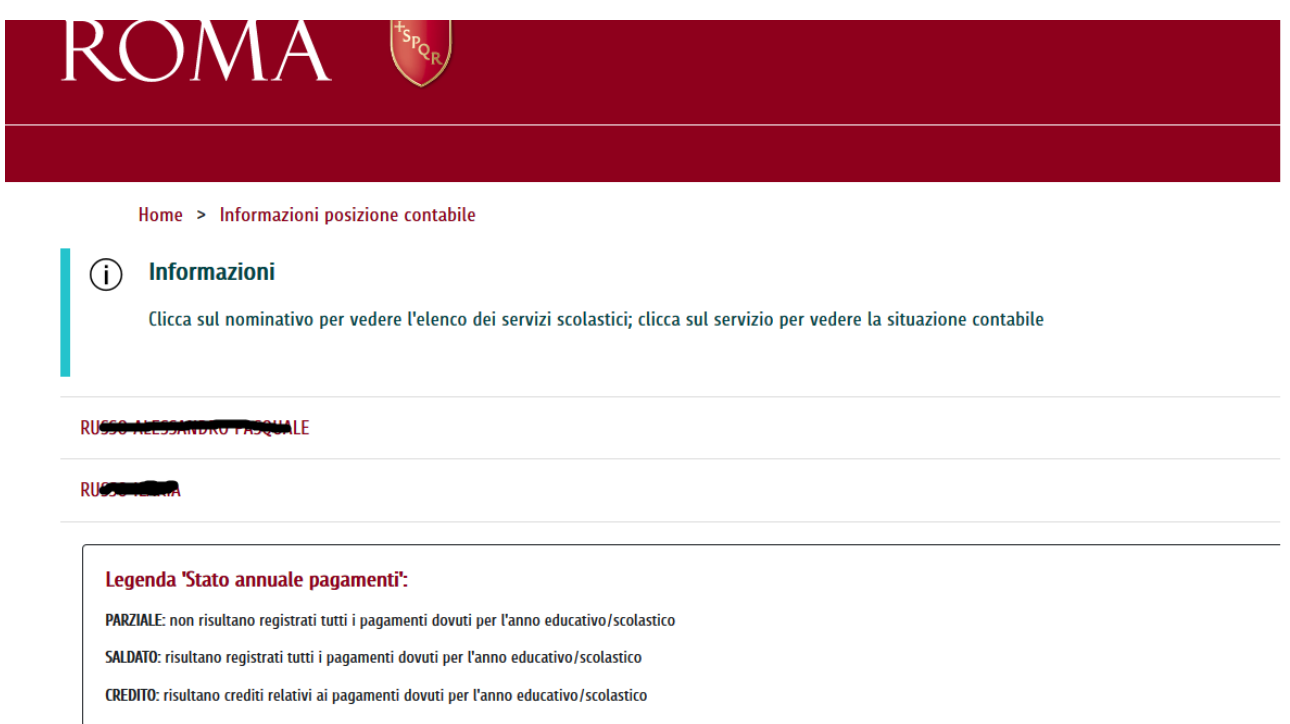

#### Dettaglio delle iscrizioni:

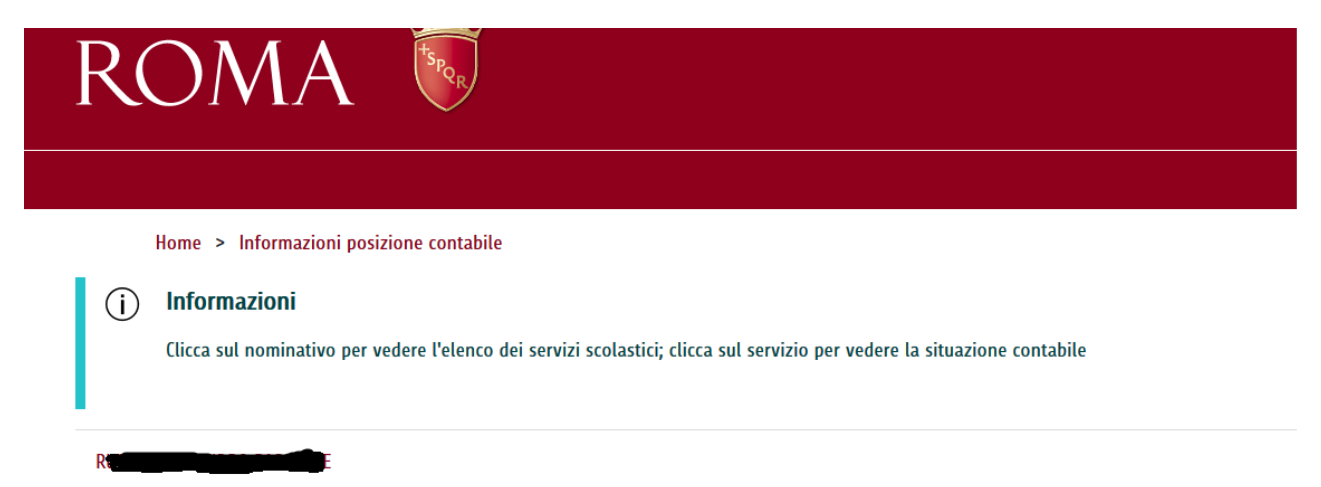

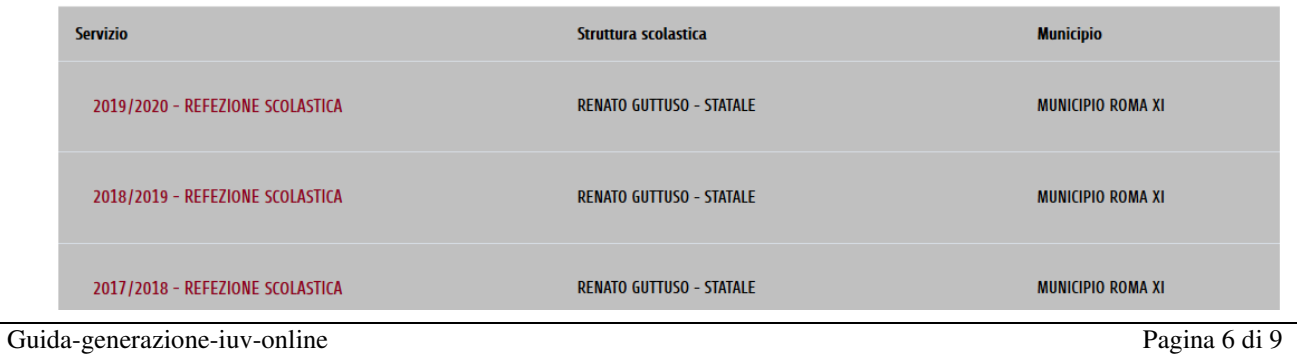

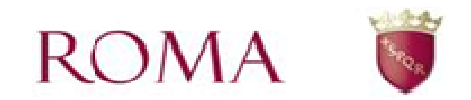

L'evoluzione coinvolge le iscrizioni a partire dall'anno scolastico 2019/2020. Cliccando sulla colonna 'Servizio' si accede al quadro contabile:

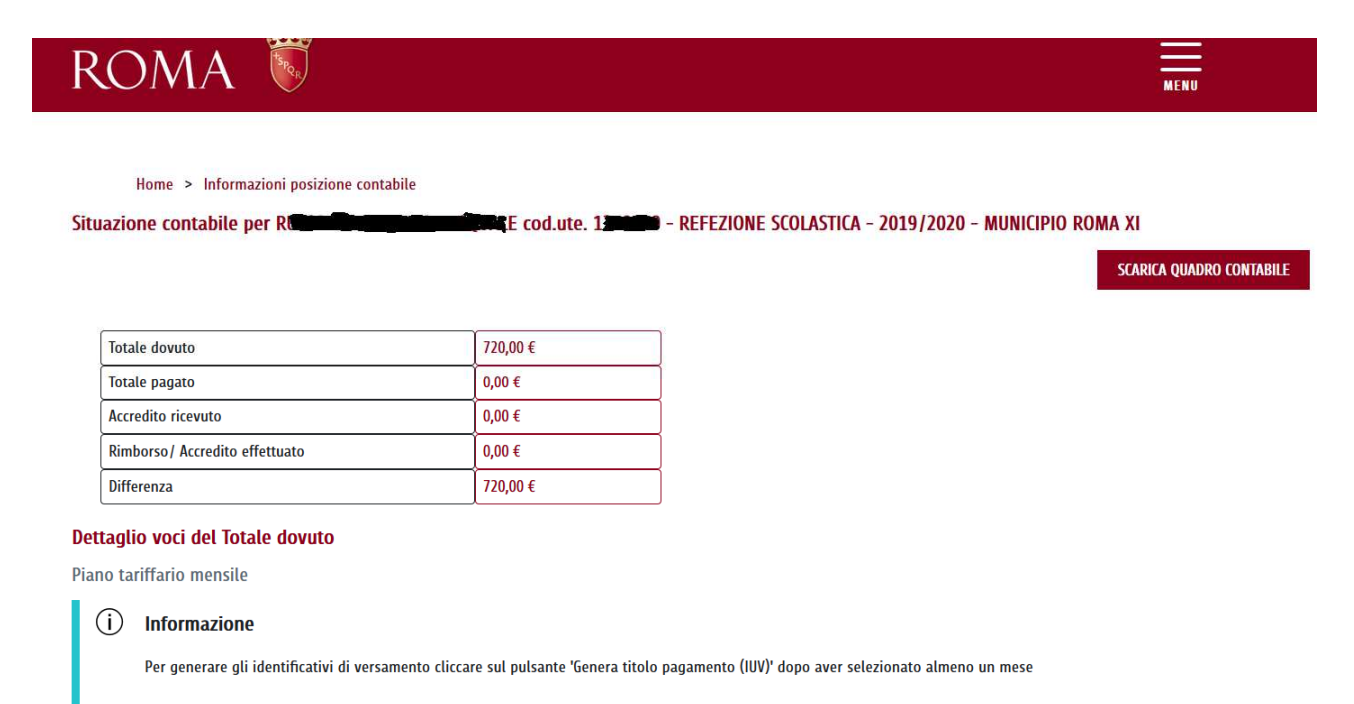

Scorrendo la pagina, si trovano l'elenco delle mensità da poter selezionare per la generazione dello IUV

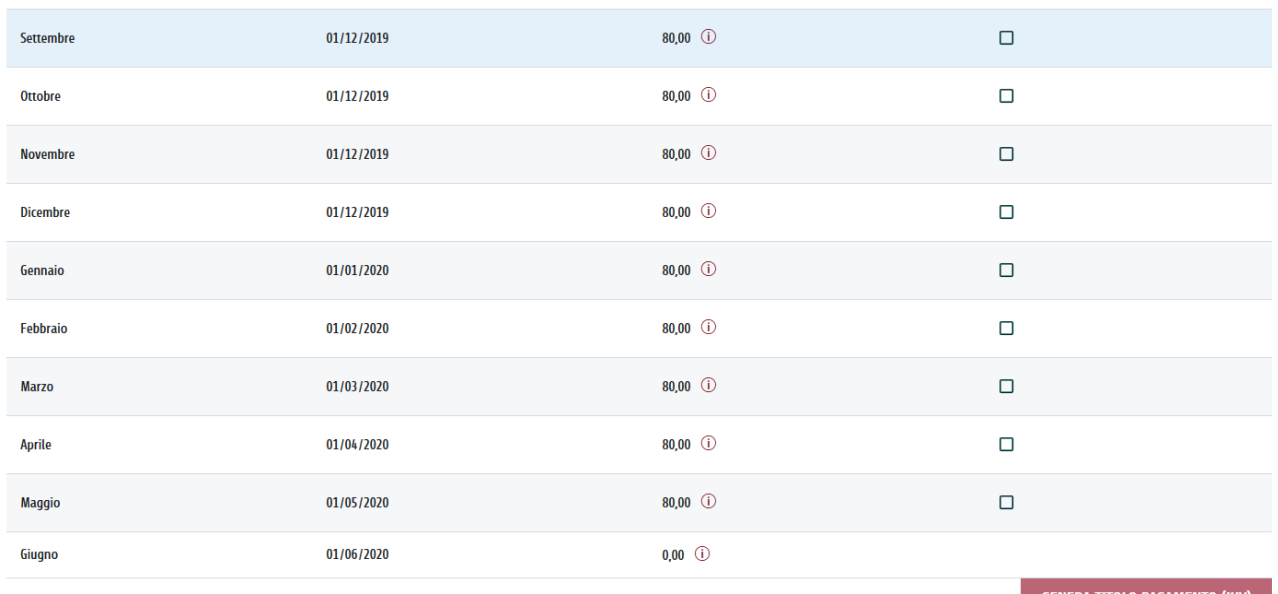

**GENERA TITOLO PAGAMENTO (IUV)** 

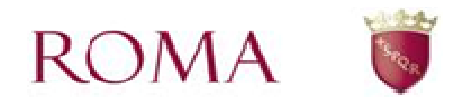

#### Selezionare una o più rate e premere il pulsante GENERA TITOLO PAGAMENTO (IUV)

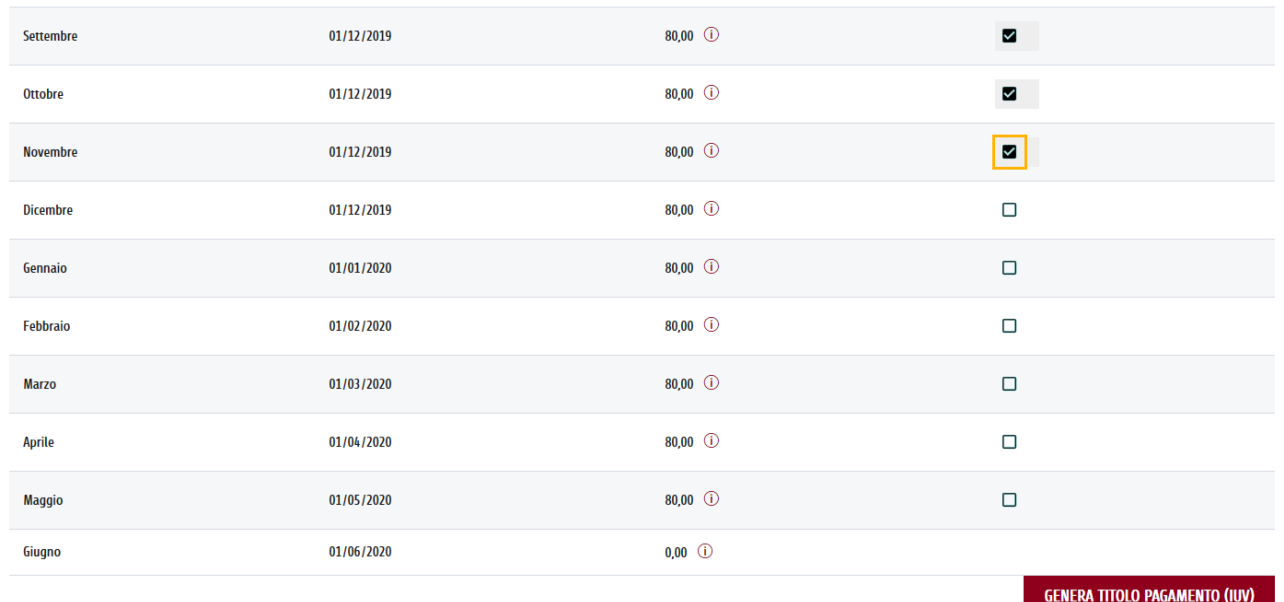

### Nella finestra di conferma che compare, premere il tasto 'GENERA IUV'

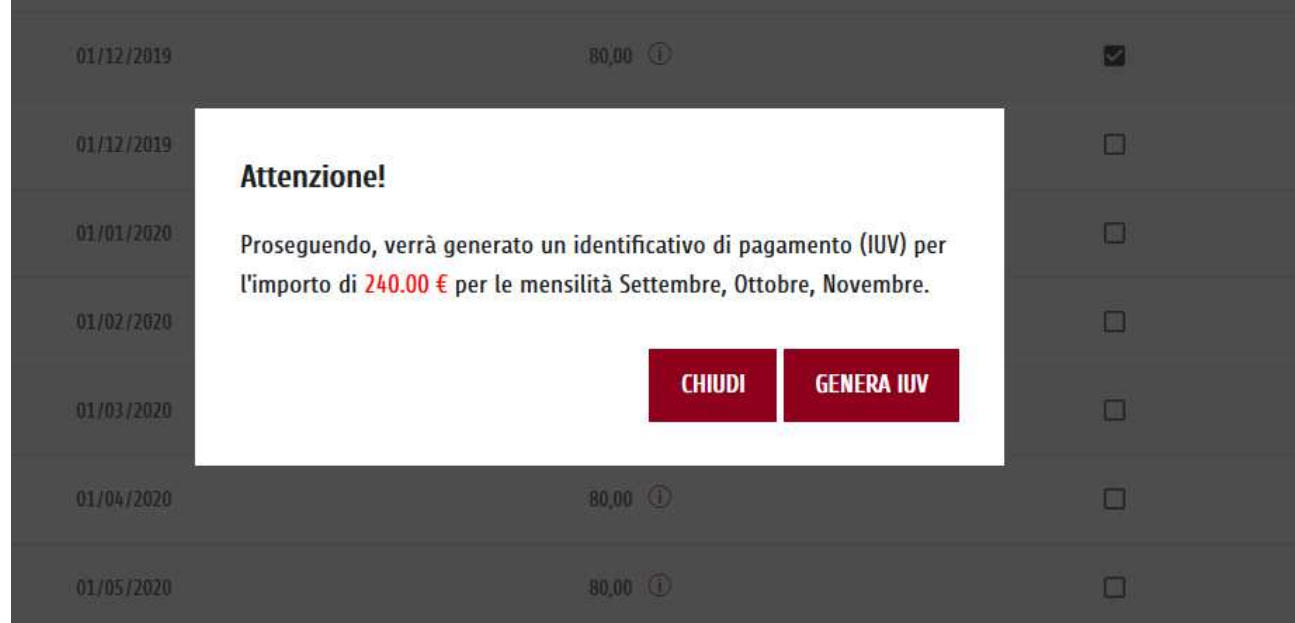

Completata l'operazione, nella sottostante sezione 'Elenco identificativi versamento' verrà visualizzato lo IUV appena generato:

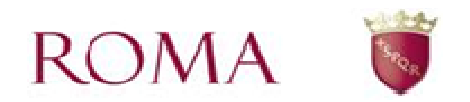

#### Elenco Identificativi versamento

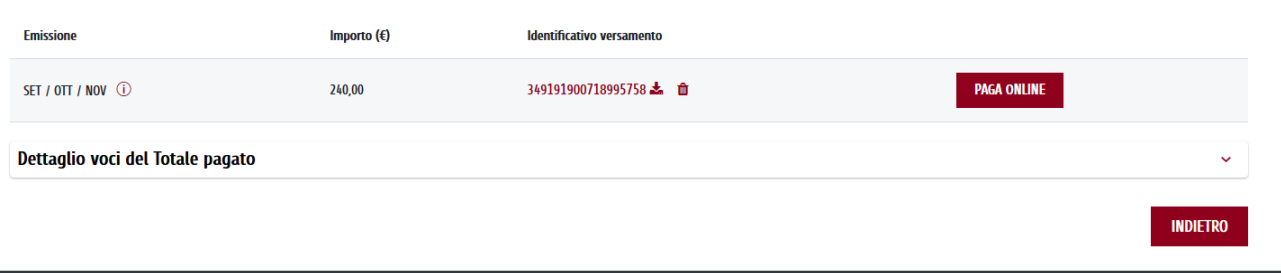

Per ogni IUV generato è possibile eseguire le seguenti operazioni:

- pagamento online, tramite il pulsante PAGA ONLINE che consente di collegarsi ai servizi di pagamento di RomaCapitale; tale operazione è disponibile fintanto che lo IUV non risulta pagato.
- download dell'avvisatura (bollettino) AGID, tramite click sull'identificativo di versamento o

sull'icona ; tale operazione è disponibile fintanto che lo IUV non risulta pagato.

- eliminazione dello IUV, tramite l'icona  $\hat{\mathbb{I}}$ ; tale operazione è disponibile fintanto che lo IUV non risulta pagato.

Nella sezione 'Dettaglio voci del totale pagato' vengono visualizzati i pagamenti effettuati una volta avvenuta la registrazione del pagamento; tale registrazione può avvenire entro un tempo massimo di 48 ore.